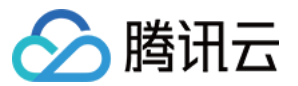

# 共享带宽包 操作指南

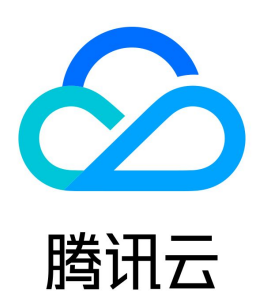

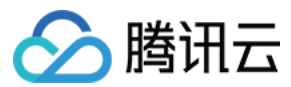

【版权声明】

©2013-2024 腾讯云版权所有

本文档(含所有文字、数据、图片等内容)完整的著作权归腾讯云计算(北京)有限责任公司单独所有,未经腾讯云事先明确书面许可,任何主体不得以任何形式 复制、修改、使用、抄袭、传播本文档全部或部分内容。前述行为构成对腾讯云著作权的侵犯,腾讯云将依法采取措施追究法律责任。

【商标声明】

### △腾讯云

及其它腾讯云服务相关的商标均为腾讯云计算(北京)有限责任公司及其关联公司所有。本文档涉及的第三方主体的商标,依法由权利人所有。未经腾讯云及有关 权利人书面许可,任何主体不得以任何方式对前述商标进行使用、复制、修改、传播、抄录等行为,否则将构成对腾讯云及有关权利人商标权的侵犯,腾讯云将依 法采取措施追究法律责任。

【服务声明】

本文档意在向您介绍腾讯云全部或部分产品、服务的当时的相关概况,部分产品、服务的内容可能不时有所调整。 您所购买的腾讯云产品、服务的种类、服务标准等应由您与腾讯云之间的商业合同约定,除非双方另有约定,否则,腾讯云对本文档内容不做任何明示或默示的承 诺或保证。

【联系我们】

我们致力于为您提供个性化的售前购买咨询服务,及相应的技术售后服务,任何问题请联系 4009100100或95716。

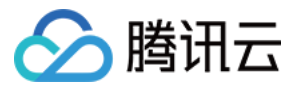

### 文档目录

[操作指南](#page-3-0) [管理 IP 带宽包](#page-3-1) [创建 IP 带宽包](#page-3-2) [删除 IP 带宽包](#page-6-0) [添加资源](#page-7-0) [移除资源](#page-9-0) [管理设备带宽包](#page-10-0) [创建设备带宽包](#page-10-1) [删除设备带宽包](#page-11-0) [迁移共享带宽包](#page-12-0) [修改计费模式](#page-13-0) [查看监控](#page-15-0) [查看计费带宽值](#page-16-0) [下载用量明细](#page-17-0)

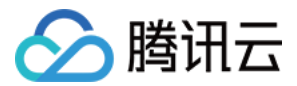

# <span id="page-3-1"></span><span id="page-3-0"></span>操作指南 管理 IP 带宽包 创建 IP 带宽包

<span id="page-3-2"></span>最近更新时间:2024-02-04 16:48:51

本文将为标准账户类型的用户介绍如何创建 IP 带宽包。

#### 限制说明

- 。标准账户类型仅能创建 IP 带宽包,传统账户类型可以提交 [工单申请](https://console.cloud.tencent.com/workorder/category) 升级为标准账户类型,以使用 IP 带宽包。账户类型判断方式请参见 判断账户类型 。
- IP 带宽包按照带宽类型,可分为如下类型的带宽包:

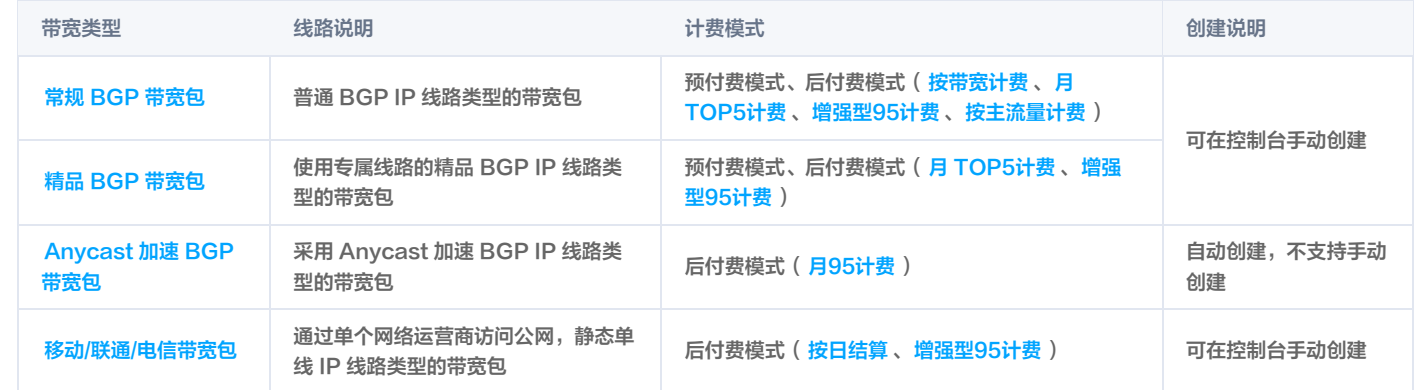

#### 操作步骤

- 1. 登录 [私有网络控制台](https://console.cloud.tencent.com/vpc/vpc?rid=1),单击左侧导航栏的共享带宽包。
- 2. 在共享带宽包页面, 选择所在地域, 单击左上角的新建。
- 3. 在新建共享带宽包对话框中,输入名称、选择线路类型、计费模式,设置带宽上限等信息。

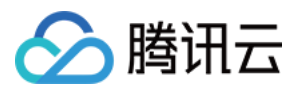

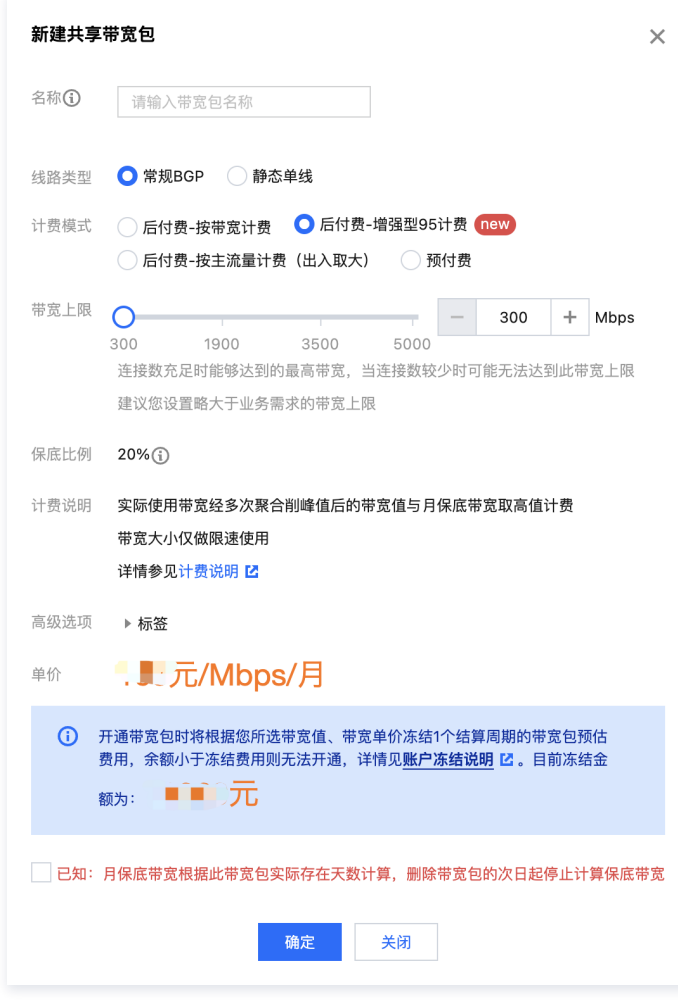

4. 确认使用限制及金额后,单击确定。

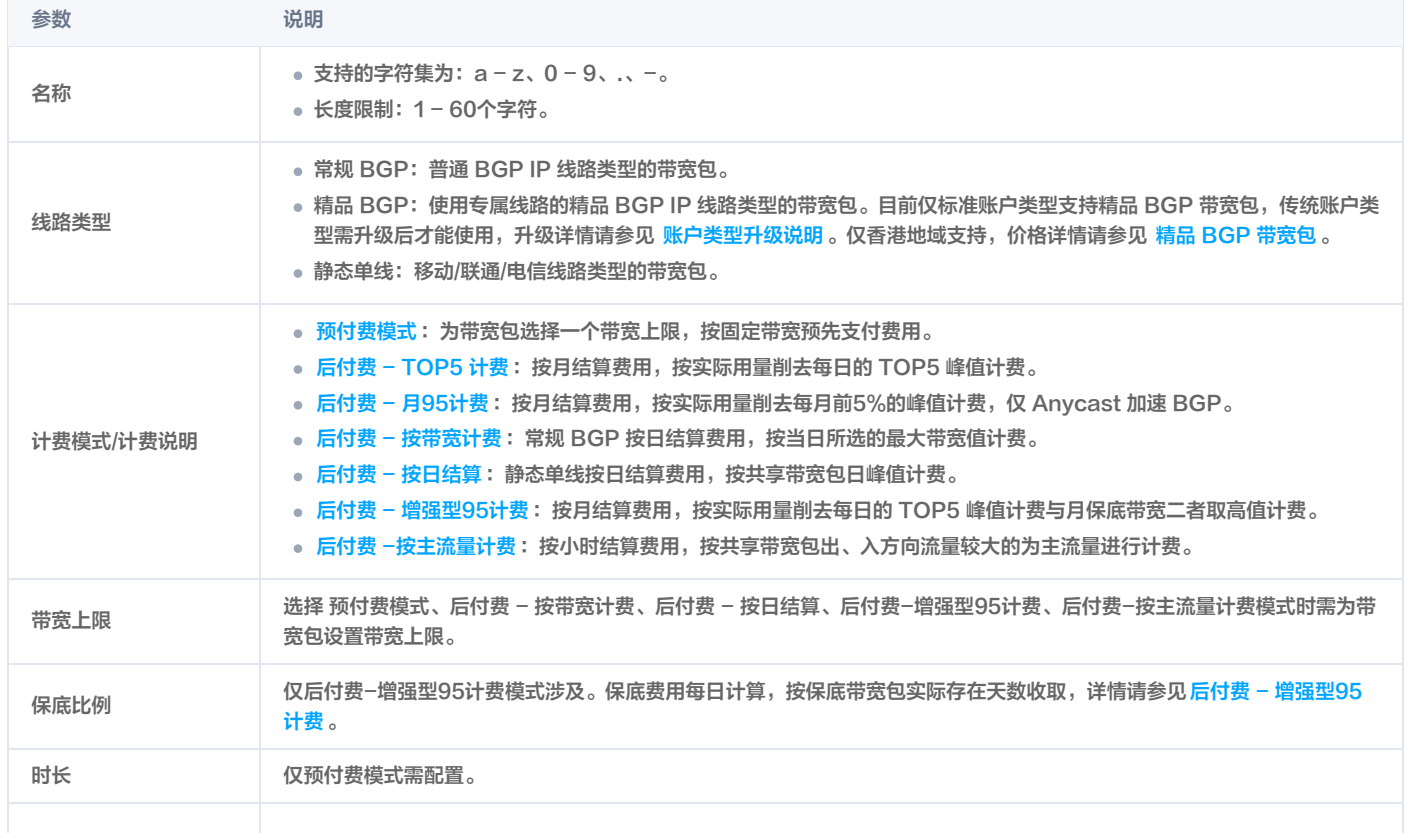

![](_page_5_Picture_1.jpeg)

![](_page_5_Picture_39.jpeg)

### 后续操作

[添加资源](https://cloud.tencent.com/document/product/684/39944)

![](_page_6_Picture_0.jpeg)

# <span id="page-6-0"></span>删除 IP 带宽包

最近更新时间:2023-10-30 10:09:45

本文介绍标准账户类型的用户如何删除后付费 IP 带宽包。

#### 前提条件

删除 IP 带宽包前,请确保包内的所有资源已全部移除,否则无法删除。详情请参见 [移除资源。](https://cloud.tencent.com/document/product/684/39945)

#### 操作步骤

- 1. 登录 [私有网络控制台](https://console.cloud.tencent.com/vpc/vpc?rid=1)。
- 2. 单击左侧导航栏的共享带宽包。
- 3. 在共享带宽包页面,选择所在地域,找到目标共享带宽包实例,单击右侧操作列的删除。

![](_page_6_Picture_77.jpeg)

4. 在弹出的对话框中,单击**确认**。

![](_page_6_Picture_78.jpeg)

![](_page_7_Picture_0.jpeg)

### <span id="page-7-0"></span>添加资源

最近更新时间:2024-03-21 11:07:01

创建共享带宽包实例后,您需要将使用该共享带宽的云资源添加到共享带宽包实例中。

#### 前提条件

#### 您已 [创建 IP 带宽包](https://cloud.tencent.com/document/product/684/39942)。

#### 限制说明

![](_page_7_Picture_144.jpeg)

#### 操作步骤

1. 登录 [私有网络控制台](https://console.cloud.tencent.com/vpc/vpc?rid=1),单击左侧导航栏的**共享带宽包**。

- 2. 在共享带宽包页面左上角选择所在地域,在实例列表中找到目标实例,单击实例 ID。
- 3. 在详情页面的**带宽包资源**区域,单击添加资源。
- 4. 在绑定资源对话框中,选择资源类型和实例,单击确定。下图以 BGP 后付费带宽包为例。

![](_page_8_Picture_1.jpeg)

#### 绑定资源

 $\times$ 

![](_page_8_Picture_49.jpeg)

- 5. (可选)为避免产生高额费用,建议您为共享带宽包内的资源设置带宽上限。
- 为普通公网 IP 设置带宽上限参见 [普通公网 IP 调整带宽](https://cloud.tencent.com/document/product/213/15517)。
- 为弹性公网 IP 设置带宽上限参见 [EIP 调整带宽。](https://cloud.tencent.com/document/product/1199/41705#.E8.B0.83.E6.95.B4.E5.B8.A6.E5.AE.BD)
- 为负载均衡设置带宽上限参见 [CLB 调整带宽。](https://cloud.tencent.com/document/product/214/52050#.E8.B0.83.E6.95.B4.E5.B8.A6.E5.AE.BD)
- 为弹性公网 IPv6 设置带宽上限参[见 调整 IPv6 公网带宽。](https://cloud.tencent.com/document/product/1142/38141#.E8.B0.83.E6.95.B4-ipv6-.E5.85.AC.E7.BD.91.E5.B8.A6.E5.AE.BD)

![](_page_9_Picture_0.jpeg)

### <span id="page-9-0"></span>移除资源

最近更新时间:2024-05-07 11:46:01

当您的云资源不需要使用共享带宽包时,可以将云资源从共享带宽包中移除。

#### 说明

将云资源从共享带宽包中移除后,该资源的网络计费模式将统一变更为按流量计费。

#### 限制说明

后付费带宽包:

处于隔离期的后付费带宽包不支持添加、移除及迁移资源。

- 预付费带宽包:
	- 精品 BGP 预付费带宽包不支持移除资源。
	- 处于隔离期的常规 BGP 预付费带宽包 支持移除资源。

#### 操作步骤

- 1. 登录 [私有网络控制台](https://console.cloud.tencent.com/vpc/vpc?rid=1)。
- 2. 单击左侧导航栏的共享带宽包。
- 3. 以 BGP 后付费月结带宽包为例,在共享带宽包页面,选择所在地域,找到目标共享带宽包实例, 单击实例 ID。
- 4. 在带宽包资源区域,选择资源类型以及需移除带宽包的资源实例,单击移除资源。

![](_page_9_Picture_103.jpeg)

5. 在弹出的对话框中,单击确认移出。

![](_page_10_Picture_0.jpeg)

# <span id="page-10-1"></span><span id="page-10-0"></span>管理设备带宽包 创建设备带宽包

最近更新时间: 2024-03-21 11:07:01

本文介绍传统账户类型的用户如何创建设备带宽包。

#### **① 说明:**

- 目前传统账户类型共享带宽包处于内测阶段,如需使用,请联系商务经理申请。
- 标准账户类型现已支持多种 [共享带宽包计费模式,](https://cloud.tencent.com/document/product/684/15255)您可参考 [账户类型说明](https://cloud.tencent.com/document/product/1199/49090#judge) 进行升级。

#### 限制说明

- 仅传统账户类型可以创建设备带宽包。账户类型判断方式参见 [判断账户类型。](https://cloud.tencent.com/document/product/1199/49090#judge)
- 一个地域仅可开通一个设备带宽包。
- 在一个地域创建设备带宽包后,当前地域所有云服务器、负载均衡的网络计费模式都将变为按共享带宽包计费,不可与其他计费模式共存。原有的包年包月带 宽费用将按小时折算后进行退费。

#### 操作步骤

- 1. 登录 [私有网络控制台](https://console.cloud.tencent.com/vpc/vpc?rid=1),单击左侧导航栏的共享带宽包。
- 2. 在"共享带宽包"页面,选择所在地域,单击左上角的新建。
- 3. 在"新建共享带宽包"对话框中,输入名称、选择计费模式,单击**创建**。

![](_page_10_Picture_128.jpeg)

- 4. (可选)创建完成后,为避免产生高额费用,建议您为共享带宽包内的资源设置带宽上限。可参考如下操作:
- 为云服务器设置带宽上限参见 [CVM 调整带宽](https://cloud.tencent.com/document/product/213/15517#.E6.93.8D.E4.BD.9C.E6.AD.A5.E9.AA.A4)。
- 为负载均衡设置带宽上限参见 [CLB 调整带宽。](https://cloud.tencent.com/document/product/214/52050#.E8.B0.83.E6.95.B4.E5.B8.A6.E5.AE.BD)
- 为弹性公网 IPv6 设置带宽上限参[见 调整 IPv6 公网带宽。](https://cloud.tencent.com/document/product/1142/38141#.E8.B0.83.E6.95.B4-ipv6-.E5.85.AC.E7.BD.91.E5.B8.A6.E5.AE.BD)

![](_page_11_Picture_0.jpeg)

# <span id="page-11-0"></span>删除设备带宽包

最近更新时间:2023-10-30 10:09:45

本文介绍传统账户类型的用户如何删除设备带宽包。

#### 限制说明

删除设备带宽包后,该地域下的所有云服务器的网络计费模式都将变更为按流量计费,带宽上限将下调为按流量计费模式的  [带宽最高上限,](https://cloud.tencent.com/document/product/213/12523)若低于最高上限,则 不做调整。

#### 操作步骤

- 1. 登录 [私有网络控制台](https://console.cloud.tencent.com/vpc/vpc?rid=1)。
- 2. 单击左侧导航栏的共享带宽包。
- 3. 在共享带宽包页面, 选择所在地域, 找到目标共享带宽包实例, 单击右侧**操作**列的删除。

![](_page_11_Picture_81.jpeg)

4. 在弹出的确定删除该共享带宽包对话框中,单击确认。

![](_page_11_Picture_82.jpeg)

![](_page_12_Picture_0.jpeg)

## <span id="page-12-0"></span>迁移共享带宽包

最近更新时间:2024-01-10 11:08:52

本文介绍如何将共享带宽包中的资源迁移至其他共享带宽包中。

#### 限制说明

- 仅标准账户类型支持此功能,传统账户类型需升级后才能使用,升级详情请参见 [账户类型升级说明。](https://cloud.tencent.com/document/product/1199/49090)
- Anycast 加速 BGP 带宽包不支持迁移能力,不同类型的共享带宽包详情请参见 带宽包类型 。
- 普通 BGP IP 和高防 EIP 只能在常规 BGP 带宽包中迁移;精品 BGP IP 只能在精品 BGP 带宽包中迁移;静态单线 EIP 仅能在同运营商、同可用区、同出 口的带宽包之间迁移。
- 处于隔离期的预付费带宽包,支持迁移资源至未处于隔离期的预付费带宽包,不支持迁移资源至后付费带宽包;处于隔离期的后付费带宽包不支持迁移资源。

#### 操作步骤

- 1. 登录 [私有网络控制台](https://console.cloud.tencent.com/vpc/vpc?rid=1),单击左侧导航栏的**共享带宽包**。
- 2. 在"共享带宽包"页面左上角选择所在地域,在实例列表中单击目标实例 ID。
- 3. 在实例详情页面,选中需迁移的公网 IP 或负载均衡资源,单击**迁移带宽包**。
- 4. 在弹出的"迁移带宽包"对话框中, 选择需迁移到的共享带宽包, 单击**确定**。

![](_page_12_Picture_97.jpeg)

![](_page_13_Picture_1.jpeg)

# <span id="page-13-0"></span>修改计费模式

最近更新时间:2024-03-21 11:07:01

BGP 后付费月结共享带宽包 TOP5 计费、存量月95计费支持修改为后付费-增强型95计费模式。本文将为您介绍如何修改计费模式。

#### 说明

- [共享带宽包不支持在后付费月结、后付费日结及预付费模式之间切换,如您需要更改计费模式,可以迁移 IP 至目标带宽包,详情见 迁移共享带宽](https://cloud.tencent.com/document/product/684/62820) 包。
- 仅标准账户类型支持增强型95计费模式。

#### 前提条件

您的账户下存在后付费 - 月95计费带宽包、或 TOP5 计费带宽包时,支持修改计费模式为后付费-增强型95计费模式。

#### 修改付费类型

- 1. 登录 [私有网络控制台](https://console.cloud.tencent.com/vpc/package?rid=1)。
- 2. 在共享带宽包实例列表页面,找到目标共享带宽包实例,并在右侧操作列,选择更多 > 修改计费模式。

![](_page_13_Picture_93.jpeg)

3. 在弹出的**修改计费模式**对话框中,选择"后付费-增强型95计费"模式,设置带宽上限,并确认计费详情,确认无误后单击**确定**。

![](_page_13_Picture_94.jpeg)

![](_page_14_Picture_1.jpeg)

![](_page_14_Picture_15.jpeg)

![](_page_15_Picture_1.jpeg)

### <span id="page-15-0"></span>查看监控

最近更新时间:2023-11-08 10:46:51

共享带宽包(BWP)的监控功能,可以帮助您通过相关监控指标(如出/入带宽等)实时监测带宽波动情况,及时发现异常波动。

#### 监控指标说明

![](_page_15_Picture_128.jpeg)

共享带宽包的命名空间请参见 [带宽包监控指标。](https://cloud.tencent.com/document/product/248/45098?from_wecom=1)

#### 查看监控数据

#### 共享带宽包控制台

- 1. 登录 [共享带宽包控制台。](https://console.cloud.tencent.com/vpc/package?rid=8)
- 2. 在共享带宽包页面上方选择地域,单击需要查看的共享带宽包所在行的监控列 山图标。
- 3. 在页面右侧, 即可查看监控数据。

![](_page_15_Picture_129.jpeg)

#### 腾讯云可观测平台控制台

登录 [腾讯云可观测平台控制台 > 私有网络-共享带宽包](https://console.cloud.tencent.com/monitor/product/bandwidth_package_new),即可查看共享带宽包实例的监控数据如入包量、入带宽等监控信息。

![](_page_16_Picture_0.jpeg)

# <span id="page-16-0"></span>查看计费带宽值

最近更新时间:2023-10-09 17:28:21

#### 共享带宽包 - 后付费月结

#### 后付费 - 增强型95计费

结算日将所取的日峰值降序排列,取前5个日峰值的带宽均值作为月峰值,月峰值 \* 带宽包有效天数/计费月天数即为计费带宽值(注:增强型95计费模 式将取**计费带宽值**和 [月保底带宽](https://cloud.tencent.com/document/product/684/89226#ybddk) 二者高值进行计费 ),每日00:00:00更新。例如,在2021年1月20日查看当月的计费带宽值,则是根据2021年1月1 日到2021年1月19日的日峰值计算得出。您可以在共享带宽包控制台上,查看任意带宽包当前削峰后的月峰值。

#### 后付费 - 月 TOP 5计费

结算日将所取的日峰值降序排列,取前5个日峰值的带宽均值作为月峰值,月峰值 \* 带宽包有效天数/计费月天数即为计费带宽值,每日00:00:00更新。 例如,在2021年1月20日查看当月的计费带宽值,则是根据2021年1月1日到2021年1月19日的日峰值计算得出。您可以在共享带宽包控制台上,查看 任意带宽包当前削峰后的月峰值。

#### 共享带宽包 - 后付费日结

#### 后付费 - 按日结算

实际扣费与日峰值相关,您可以在共享带宽包控制台上,查看任意带宽包当日的计费带宽值。

#### 后付费 - 按带宽计费

实际扣费按当日设置过的最大带宽上限值计算,您可以在共享带宽包控制台上,查看任意带宽包当日的计费带宽值。

#### 操作步骤

- 1. 登录 [私有网络控制台](https://console.cloud.tencent.com/vpc/vpc?rid=1), 在左侧导航栏, 单击**共享带宽包**。
- 2. 在"共享带宽包"页面左上角,选择所在地域。
- 3. 在共享带宽包实例列表中,单击目标实例 ID。
- 4. 在实例详情页查看当前计费带宽值(即削峰后的月峰值)。

![](_page_16_Picture_131.jpeg)

#### 相关文档

[计费模式](https://cloud.tencent.com/document/product/684/51876)

![](_page_17_Picture_1.jpeg)

### <span id="page-17-0"></span>下载用量明细

最近更新时间:2024-03-21 11:07:01

共享带宽包提供按项目、地域和实例划分的用量明细详情,帮助您精准量化各项目、各地域和各实例的带宽资源消耗,轻松核算项目成本。

#### 说明:

仅共享带宽包-后付费月结(含后付费 - 月Top5计费、后付费 - 月95计费及后付费 - 增强型95计费)支持下载用量明细。

#### 用量明细详情

。**共享带宽包项目明细:**各个地域的共享带宽包分摊到各个项目的用量、占比和费用总览。

#### **① 说明:**

- 按项目分摊费用:指根据各项目当月用量的比例,对各共享带宽包的当月扣费进行分摊,只用做统计和费用均摊,各共享带宽包详细使用明细,请 参见 [各地域的5分钟明细表](#page-17-1)。
- 各共享带宽包的计费用量不等于它们包含的所有项目的用量总和,请勿用于与资源账单中的共享带宽包用量进行对账。
- 每个地域共享带宽包的5分钟明细

包括地域、带宽类型、计费模式、计费带宽值、共享带宽包 ID 及每日5分钟峰值详情。

共享带宽包实例明细

包括共享带宽包 ID、实例 ID、实例名称、项目、地域及实例的每日带宽峰值详情。

#### 下载用量明细

- <span id="page-17-1"></span>1. 登录 [费用中心,](https://console.cloud.tencent.com/expense)在左侧导航栏选择 费用账单 > 用量明细下载。
- 2. 在"用量明细下载"页面顶部选择账单月份。
- 3. 在页面左侧"选择要下载的产品报表(可多选)"列表中,选择"公网带宽",单击**下载用量明细**。

![](_page_17_Picture_125.jpeg)

4. 在"导出记录"页面,找到所生成的文件,并在右侧"操作"列,单击**下载**。

![](_page_17_Picture_126.jpeg)